## 新特約醫療院所線上申請作業

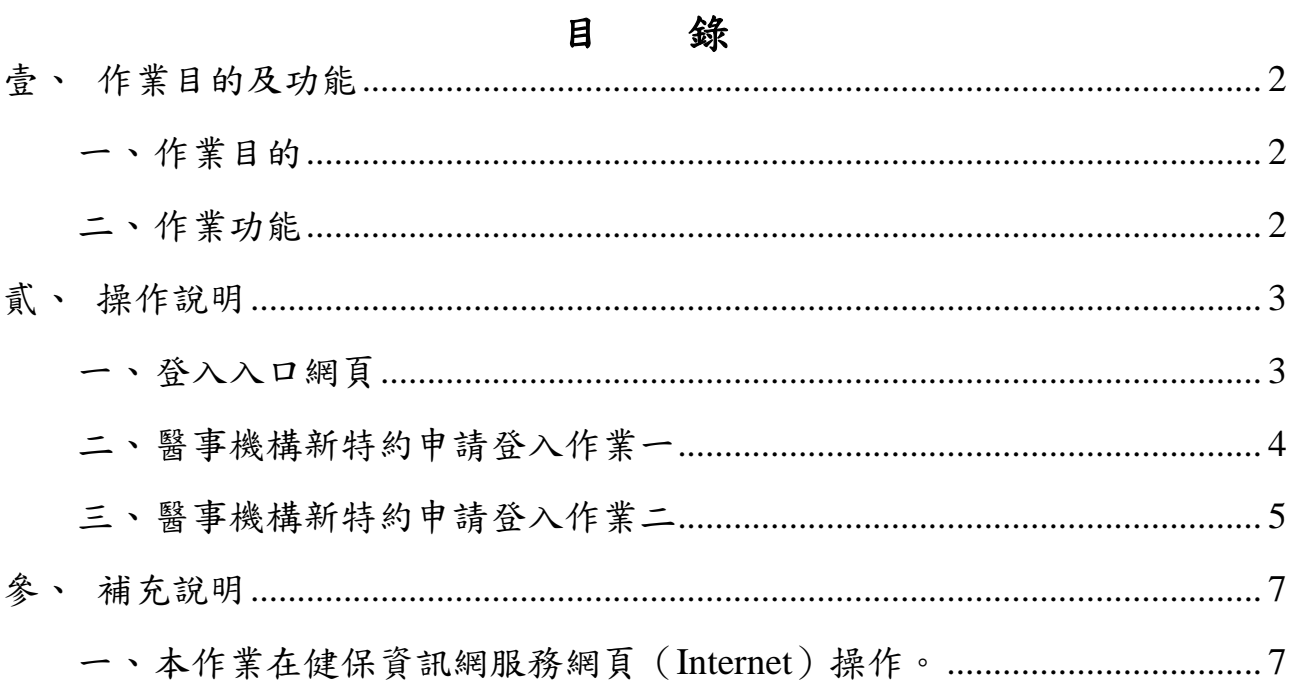

壹、 作業目的及功能

一、 作業目的

目前全球資訊網之新特約院所預約簽約系統,僅供新特約院所登錄預約 申請資料,後續申請人仍需持紙本證明文件至分區業務組親辦新特約事 項,期於「健保資訊網服務系統(Internet)」建置「數位化特約申請管理 資訊系統 , 將新特約院所申辦業務數位化,簡化申請流程,提升行政效 率及服務品質。

二、 作業功能

(一) 新特約醫療院所線上申請功能。

提供新特約醫事機構申請人登錄申請日、院所代號、開業執 照地址、負責醫師姓名、出生年月日、負責醫師連絡資訊(姓 名、手機、電郵) 、重要訊息連絡窗口(姓名、手機、電郵)、 欲預約簽約日期、欲預約簽約時段等相關申請資料。

(二) 申請資料補件功能:

案件送出後,倘登錄的資料或檢附之證明文件有缺漏時,可依 署內案件承辦人審查意見補正或重新上傳申請資料。

(三) 郵件自動通知:

申請人完成申請資料登錄及送件後需系統自動發送郵件,通 知院所負責醫師或重要聯絡窗口。

2

貳、 操作說明

一、 登入入口網頁

(一) 進入健保資訊網(Internet)服務平台後選擇「醫事機構專區」, 然後點選「醫事機構新特約申請登入」如圖-1,進入如下畫面 的「HMAE2101S01\_醫事機構新特約申請登入作業」如圖-2。

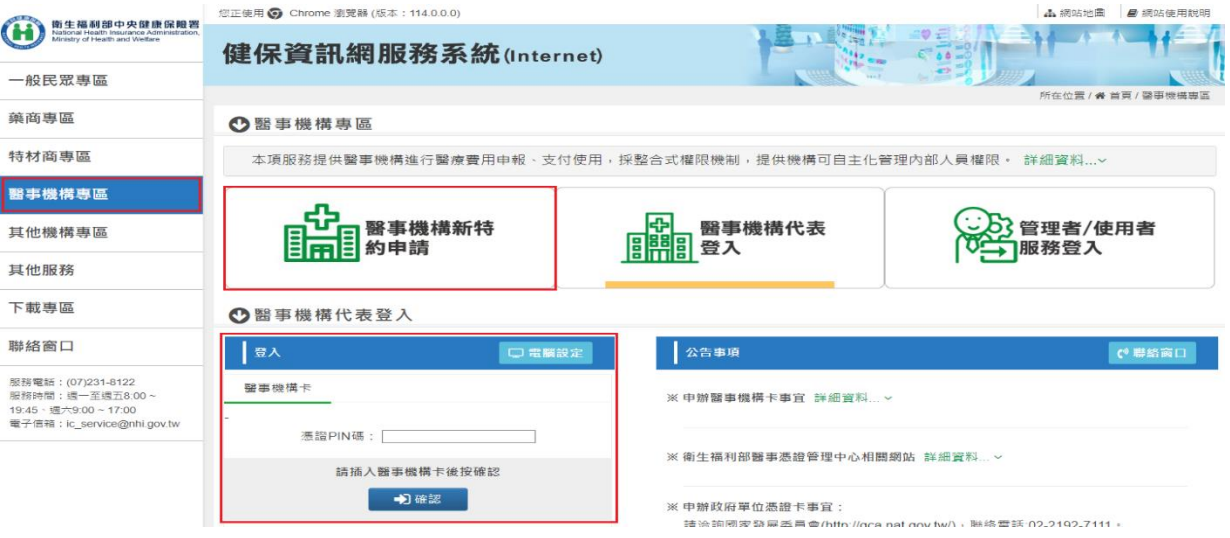

圖-1 健保資訊網服務系統(Internet)首頁

二、 醫事機構新特約申請登入作業一

(一) 輸入步驟如下:

(1) 醫事機構新特約申請初次登入:

「HMAE2101S01\_醫事機構新特約申請登入作業一(預約申 請) 」如圖-2;填入必要資料機構代碼、申請人姓名、縣市名 稱、地區、負責醫師姓名。點擊【新增】鍵進入「HMAE2101S03 醫事機構新特約申請登入作業一(預約申請)」如圖-3。

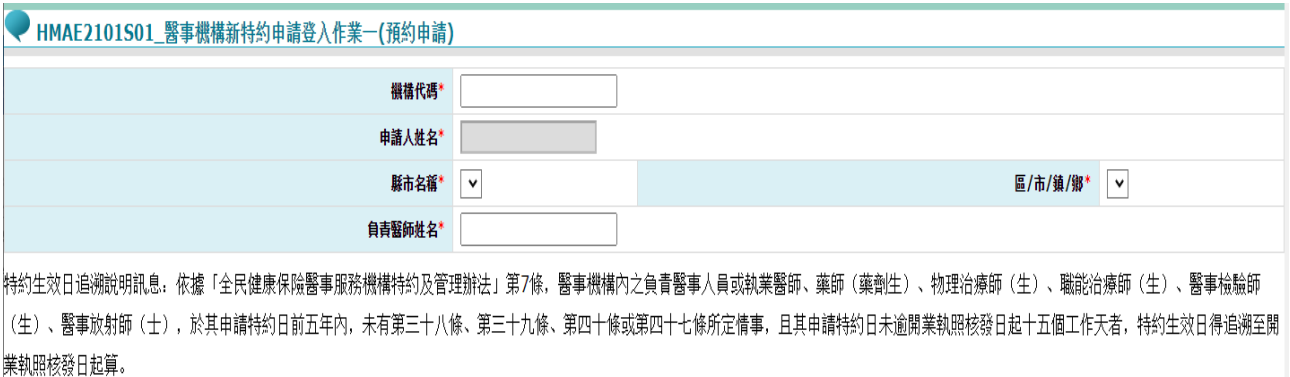

新増 關閉

圖-2 HMAE2101S01\_醫事機構新特約申請登入作業一(預約申請)

(2) 事機構新特約申請登入作業一(預約申請)」:

「HMAE2101S03 醫事機構新特約申請登入作業一(預約申請)」 如圖-3;填入機構必要資料。點擊【送件】鍵,出現送件成功 訊息,等待 1 小時之後電子郵件通知院所聯絡人及案件編號與 驗證碼。

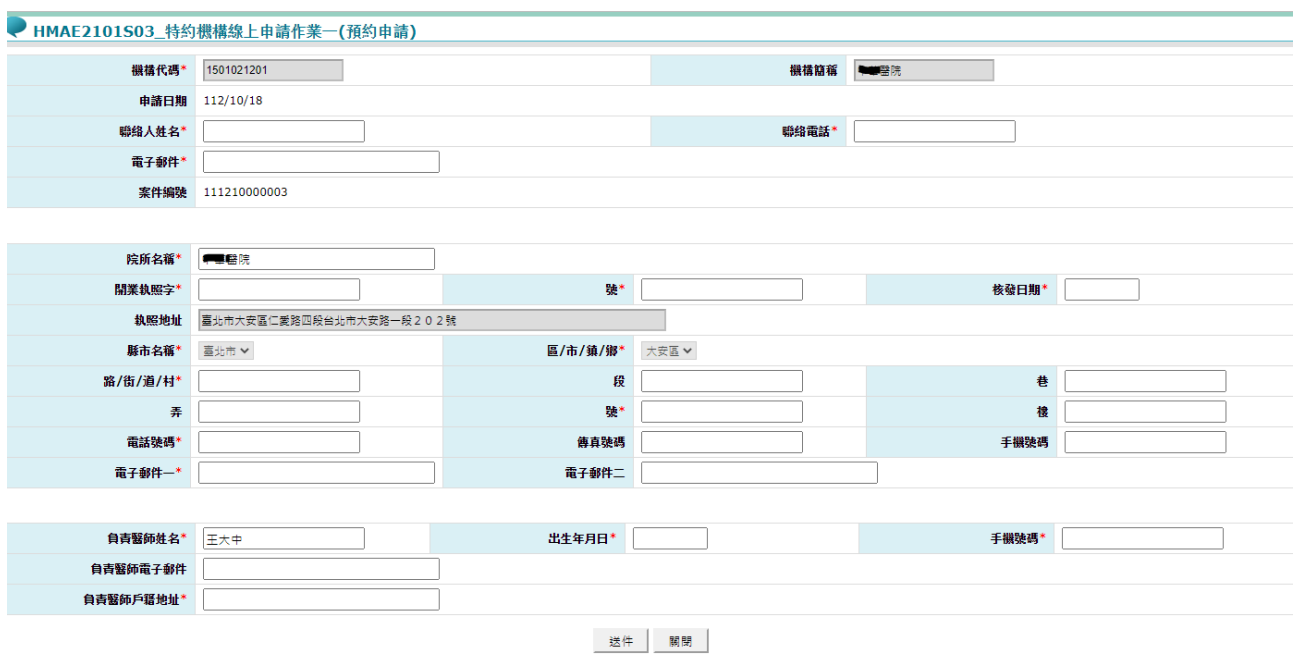

圖-3 HMAE2101S03\_醫事機構新特約申請登入作業一(預約申請)

三、 醫事機構新特約申請登入作業二

(1) 醫事機構新特約申請登入作業二(預約申請)」:

依據電子郵件通知院所聯絡人及案件編號與驗證碼,再次登入 入口網頁至「HMAE2101S01\_醫事機構新特約申請登入作業一 (預約申請) 」如圖-4;輸入必要資料。點擊【新增】鍵進入 「HMAE2102S03 醫事機構新特約申請登入作業二(預約申請)」 如圖-5。

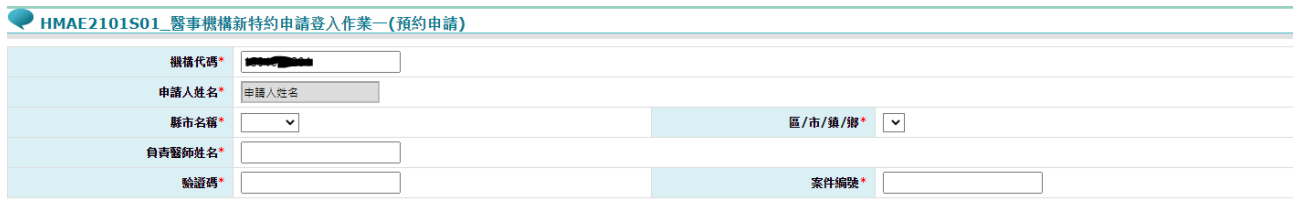

特约生效日追溯說明訊息.依據「全民健康保險醫事服務機構特約及管理辦法」第7條,醫事機構內之負責醫事人員或執業醫師、藥師(藥劑生)、物理治療師(生)、職能治療師(生)、醫事檢驗師 (生)、醫事放射師(士),於其申請特約日前五年內,未有第三十八條、第三十九條、第四十條或第四十七條所定情事,且其申請特約日未逾開業執照核發日起十五個工作天者,特約生效日得追溯至 開業執照核發日起算。

新增 關閉 補寄驗證碼

圖-4 HMAE2101S01\_醫事機構新特約申請登入作業一(預約申請)

(2) 醫事機構新特約申請登入作業二(預約申請)」:

「HMAE2102S03\_醫事機構新特約申請登入作業二(預約申請)」 如圖-5,輸入必要資料點擊【送件】鍵或是【暫存】鍵。

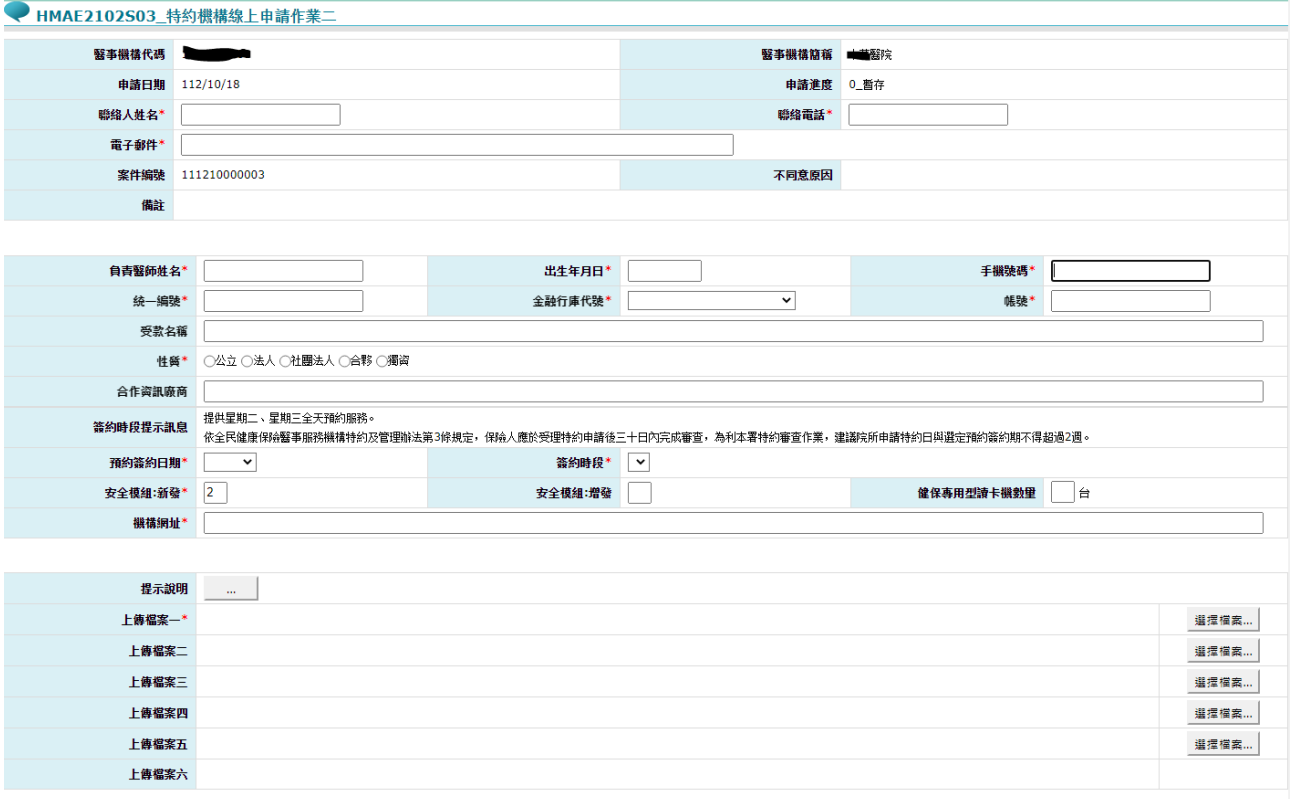

者存 送件 回前畫面

圖-5 HMAE2102S03\_醫事機構新特約申請登入作業二

(3) 補正及補件:

依照【三、醫事機構新特約申請登入作業二】,步驟(1)、(2)完 成補正及補件。

參、 補充說明

一、 本作業在健保資訊網服務網頁(Internet)操作。